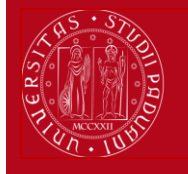

**UNIVERSITÀ DEGLI STUDI** DI PADOVA

### **Learning Agreement Uniweb DOCENTE**

### **ISTRUZIONI PER LA VALUTAZIONE DA PARTE DEL/DELLA DOCENTE DEL LEARNING AGREEMENT IN UNIWEB**

Gli studenti presentano il Learning Agreement in Uniweb

entro il **15 GIUGNO per le partenze del primo semestre**

entro il **15 OTTOBRE per le partenze del secondo semestre**

Il/La docente ha la possibilità di approvare o respingere il Learning Agreement inserendo delle NOTE, ma NON ha la possibilità di modificarlo.

### **Tutti gli studenti e i dottorandi che partecipano ai programmi di mobilità compilano il learning agreement in Uniweb (programma Erasmus+ per Studio, SEMP – Svizzera, Ulisse – Overseas e programmi di titolo doppio/multiplo/congiunto).**

Nella prima presentazione il sistema **non** prevede una comunicazione email ai docenti abilitati. Le comunicazioni vengono inviate in automatico solo dopo la prima approvazione.

### **1)** Entrare con il proprio login e password e selezionare nel menu a destra sotto **"Mobilità"** la voce **Learning Agreement**

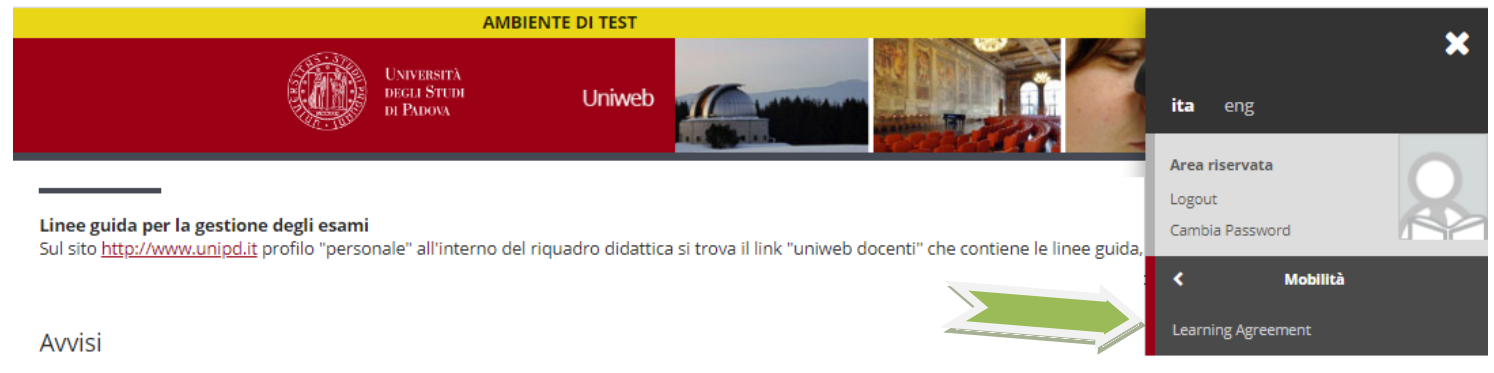

· Vi informiamo che e' in corso un tentativo di carpire le credenziali di posta elettronica degli utenti tramite spedizione massiva di un m credenziali, deve essere ignorato. Si ricorda che gli amministratori dei sistemi di posta non richiedono MAI ai propri utenti la comunic

#### **ATTENZIONE:**

Selezionare l'anno accademico relativo all' **anno accademico di mobilità** cioè per esempio **2021/2022** e poi cliccare su "Ricerca".

E' possibile filtrare la ricerca per periodo di presentazione o per matricola, ecc.

In questa schermata è possibile visualizzare anche tutti gli stati in cui si trova il Learning Agreement: *presentato, in revisione (cioè in valutazione da parte del/della docente), approvato o respinto.*

*Area Relazioni Internazionali Projects&Mobility Office – Settore Mobility*

# **Learning Agreement Uniweb DOCENTE**

### **Ricerca Learning Agreement**

**UNIVERSITÀ DEGLI STUDI** DI PADOVA

In questa pagina è possibile effettuare la ricerca delle pratiche di mobilità filtrate secondo la selezione presente nel pannello di ricerca.

Per entrare nel dettaglio della pratica premere la lente d'ingrandimento. Il file excel per il riconoscimento e il manuale per la compilazione sono disponibili al seguente link: http://www.unipd.it/erasmus-studio/docenti La nuova funzionalità di registrazione voti è in fase di test, verrà rilasciata successivamente.

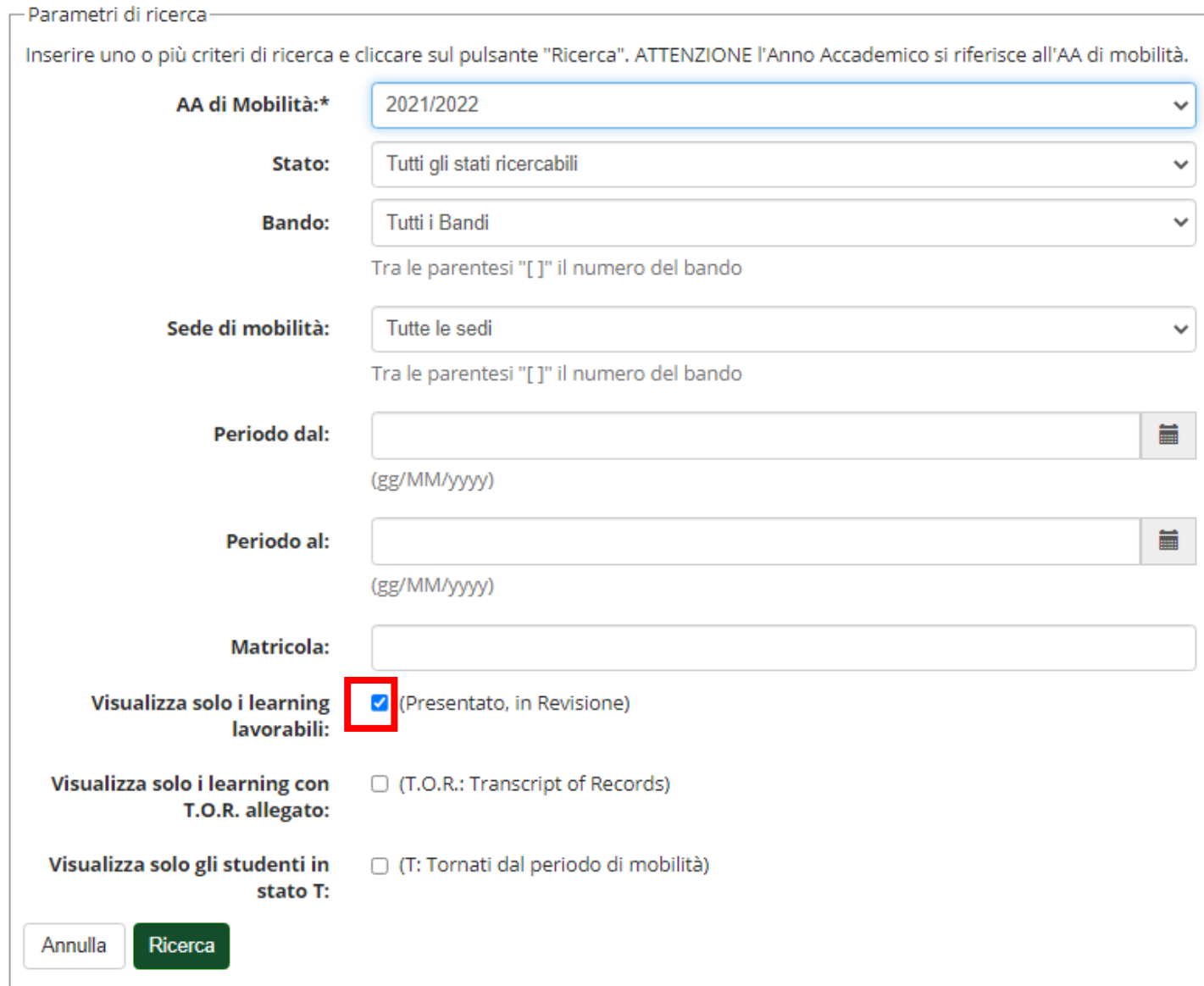

La selezione del filtro "Presentato ed in Revisione" consente di cercare solo i Learning Agreement che devono essere valutati dal/dalla docente. Questo **flag viene attivato di default**, quindi se si ricercano i learning agreement già approvati o respinti è necessario togliere la selezione.

*Area Relazioni Internazionali Projects&Mobility Office – Settore Mobility*

### **Learning Agreement Uniweb DOCENTE**

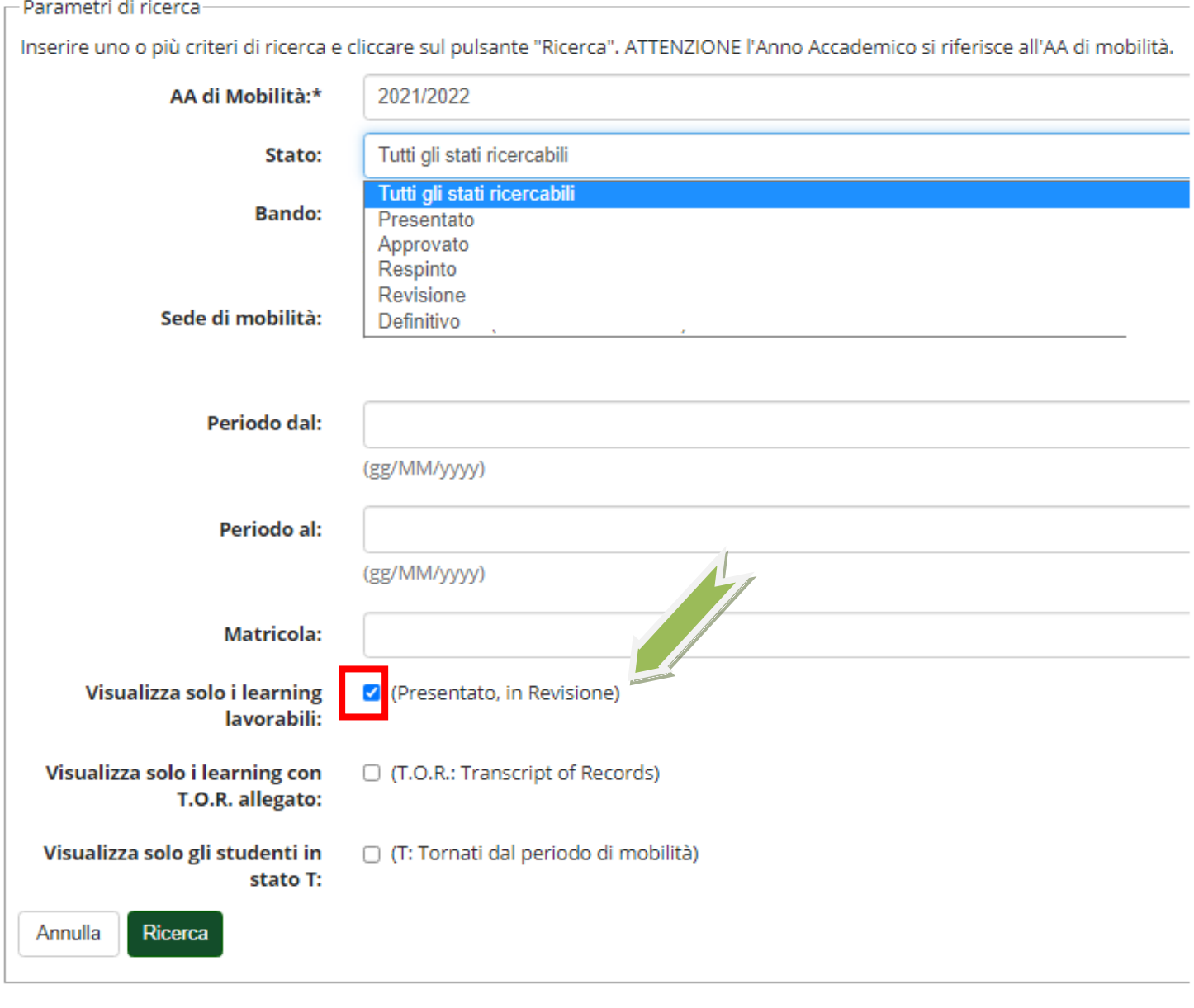

Tutti i docenti responsabili di flusso possono visualizzare i Learning Agreement, possono approvare o respingere il Learning Agreement solo i docenti indicati dai Corsi di Studio e abilitati.

Nel caso siano stati delegati più docenti per un determinato corso di studio tutti possono valutare il Learning Agreement ma un solo docente può effettivamente approvarlo.

con la lente di ingrandimento si entra nel dettaglio del Learning Agreement

con l'icona stampante e bandiera europea è possibile visualizzare il Learning Agreement con il modello europeo

a con l'icona stampante e' possibile visualizzare il Riepilogo del Learning Agreement dove sono indicate tutte le associazioni proposte dallo studente.

∕в Se nella lente di ingrandimento è presente un lucchetto vuol dire che il/la docente può visualizzare il Learning Agreement ma non può intervenire approvando o respingendolo.

₽

ä

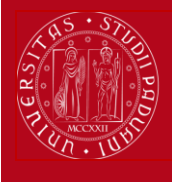

**UNIVERSITÀ DEGLI STUDI** DI PADOVA

*Area Relazioni Internazionali Projects&Mobility Office – Settore Mobility*

## **Learning Agreement Uniweb DOCENTE**

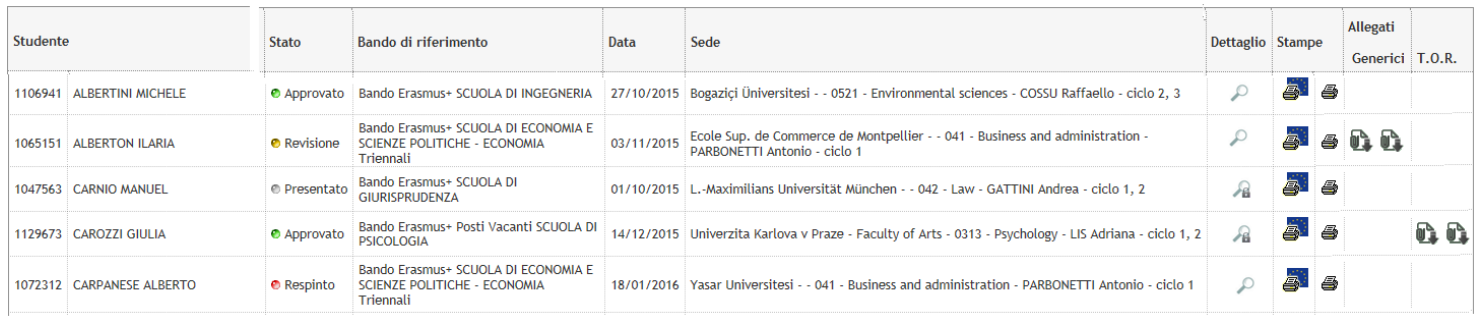

Lo studente ha la possibilità di inserire degli **allegati** (come per esempio la lettera del relatore di tesi, il programma degli esami esteri, oppure il modulo "match" o altri documenti richiesti dalle Scuole o Dipartimenti).

In particolare alla fine del periodo di mobilità, prima di effettuare il riconoscimento, lo studente deve allegare al Learning Agreement il **Transcript of Records** nel **formato PDF** protetto rilasciato dal Settore Mobility e in caso di lavoro di tesi allega anche la proposta di riconoscimento crediti del/della docente relatore di Padova.

û. cliccando su questa icona è possibile visualizzare gli allegati.

**3)** una volta entrati nel "Dettaglio Learning Agreement" è possibile visualizzare tutte le informazioni relative allo studente e la sua proposta di Learning Agreement con le "associazioni" tra l'attività da sostenere all'estero e le attività interne dell'offerta del corso di studio di Padova proposte dallo studente e le relative note.

E' inoltre possibile visualizzare anche il Piano di Studio approvato, cliccando sull'apposito link, e il numero totale dei crediti ECTS e dei CFU.

Z cliccando su questa icona è possibile vedere il programma del corso nella pagina web del "*course catalogue*" della sede estera se è stato inserito dallo studente nel Learning Agreement.

#### **Dettaglio Learning Agreement**

**UNIVERSITÀ DEGLI STUDI** DI PADOVA

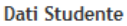

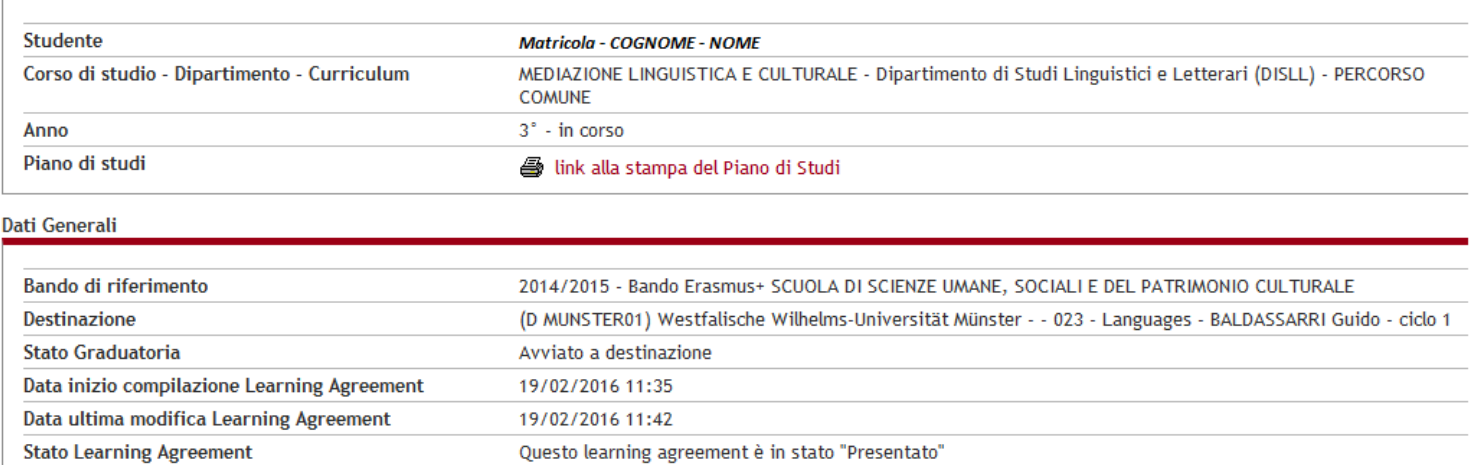

## **Learning Agreement Uniweb DOCENTE**

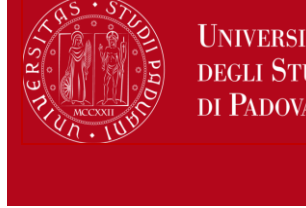

TÀ īЫ

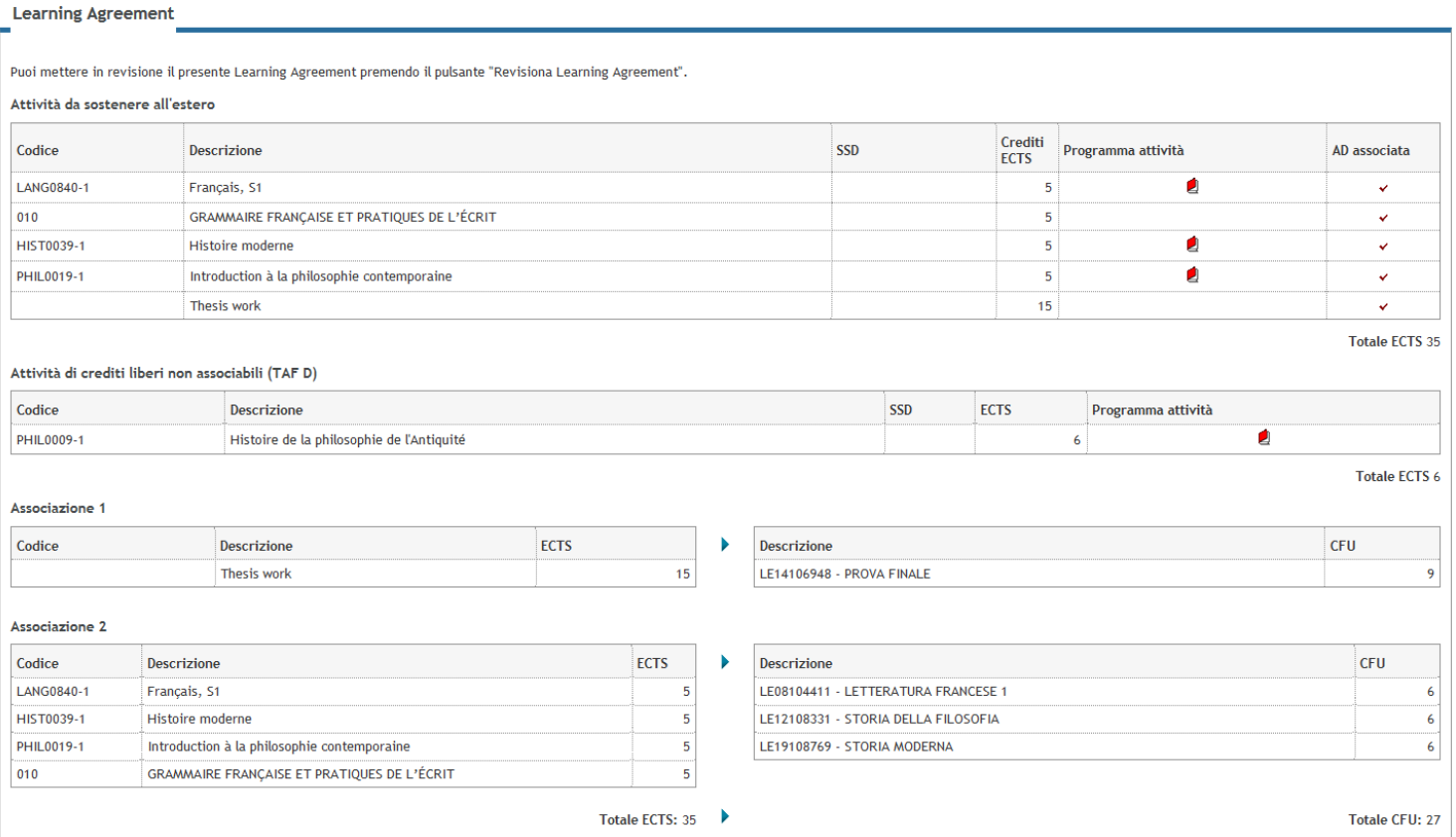

Cliccando su **REVISIONA** si comunica allo studente che il suo Learning Agreement è in fase di revisione (cioè di valutazione), in questo stato lo studente NON può modificare il Learning Agreement.

Nel caso siano stati delegati più docenti per un determinato corso di studio il/la docente che *"revisiona"* il Learning Agreement è anche quello/a che poi lo approva o respinge, non è possibile "annullare" lo stato di "revisione".

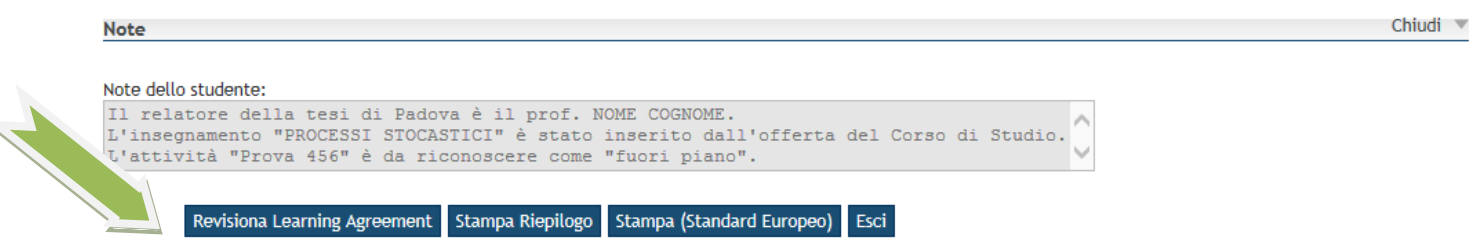

**4)** Quando il Learning Agreement è in fase di revisione il/la docente può inserire il Settore Scientifico Disciplinare (**SSD**) nelle attività di crediti liberi che non vengono associate (**Taf D** corrisponde alla tipologia di crediti "a scelta autonoma" dello studente).

E' opportuno in questi casi indicare il Settore Scientifico Disciplinare (**SSD**) perché avere un certo numero di crediti maturati in un determinato settore è spesso un requisito necessario per l'accesso alle lauree magistrali oppure ai concorsi.

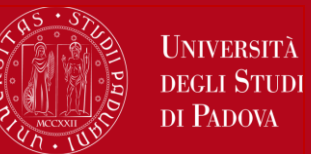

# **Learning Agreement Uniweb DOCENTE**

#### **Approva/Respingi Learning Agreement**

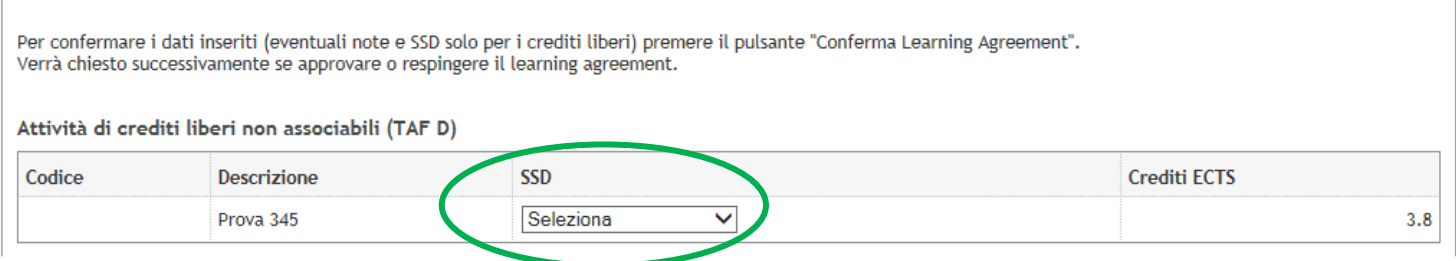

In fase di revisione è molto importante controllare che le associazioni proposte dallo studente siano corrette e che non ci siano errori nell'inserimento delle attività da sostenere all'estero.

Nel caso in cui le attività formative estere non siano state associate sono da considerare "fuori piano".

Il lavoro di tesi (che viene generalmente inserito come "Master Thesis work", oppure "Thesis work") deve sempre essere associato all'attività Unipd "Prova finale" in una associazione separata dalle altre. Può essere associato anche alle "Altre attività". I dottorandi e le dottorande inseriscono solo l'attività estera "PhD research work".

#### **ATTENZIONE:**

- In caso di **lavoro di tesi** è richiesto che lo studente associ solo la "prova finale": in caso di crediti eccedenti questi non verranno riconosciuti, mentre in caso di crediti inferiori questi verranno completati nel momento della discussione della tesi a Padova. Lo studente è tenuto ad indicare il nome del/la docente relatore di tesi di Padova nel campo "Note dello studente" e deve poi allegare in formato PDF la lettera firmata con l'indicazione del tutor estero.
- **Studenti e studentesse iscritti alla triennale che svolgeranno la mobilità durante la magistrale:** questi studenti inseriranno tutta l'attività come "crediti liberi non associabili (TafD)" e l'approvazione del/la docente sarà una *"approvazione condizionata"*, in questi casi è opportuno che il/la docente inserisca nelle note una frase del tipo "Approvazione condizionata alla presentazione di un nuovo Learning Agreement quando lo studente è iscritto alla magistrale". **ATTENZIONE**: il Learning Agreement deve essere approvato o respinto prima della laurea dello studente altrimenti non può essere visualizzato dallo studente dopo che si è laureato.
- Studenti e studentesse che intendono richiedere il **riconoscimento dei 24 cfu**: devono predisporre il learning agreement con le attività estere inserite in un'associazione indipendente dalle altre attività offerte da Unipd e deve essere allegata la dichiarazione del docente titolare del corso presso l'Università degli Studi di Padova che attesta che le tematiche sono coerenti con gli allegati al D.M. 616/2017.

Il/La docente può approvare o respingere il Learning Agreement e dare dei suggerimenti nelle "Note" ma non può modificare le associazioni o la denominazione delle attività estere inserite dallo studente.

In fase di "revisione" il/la docente può inserire delle **NOTE** che lo studente visualizza nella sua pagina di Uniweb.

#### **Nel caso in cui il Learning Agreement venga respinto è OBBLIGATORIO inserire le note di spiegazione suggerendo allo studente le opportune modifiche.**

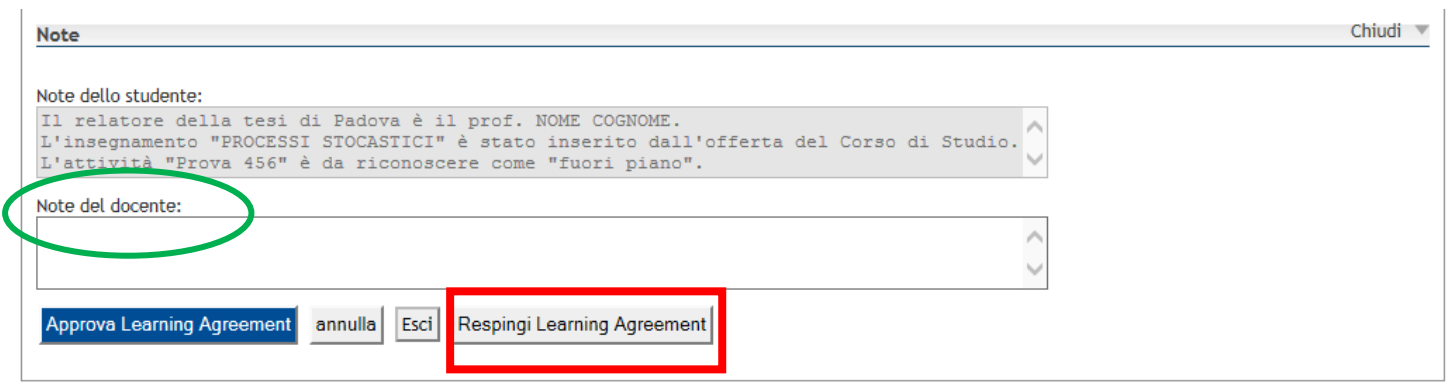

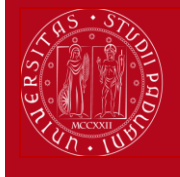

**UNIVERSITÀ DEGLI STUDI** DI PADOVA

*Area Relazioni Internazionali Projects&Mobility Office – Settore Mobility*

## **Learning Agreement Uniweb DOCENTE**

**5)** Dopo aver cliccato su "Approva Learning Agreement" oppure su "Respingi Learning Agreement" viene richiesta una ulteriore **CONFERMA** nella schermata successiva.

#### **Termina Revisione Learning Agreement**

Per confermare l'operazione selezionata premi il pulsante 'Conferma'. Per annullare l'operazione premi il pulsante 'Annulla'.

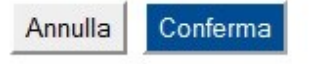

**6)** Con la **"Stampa riepilogo"** è possibile visualizzare con un PDF le associazioni e le note presenti nella schermata.

**7)** Nel caso in cui uno studente abbia più learning agreement approvati o respinti è possibile visualizzare lo **"Storico del learning agreement"** cliccando sull'apposito bottone.

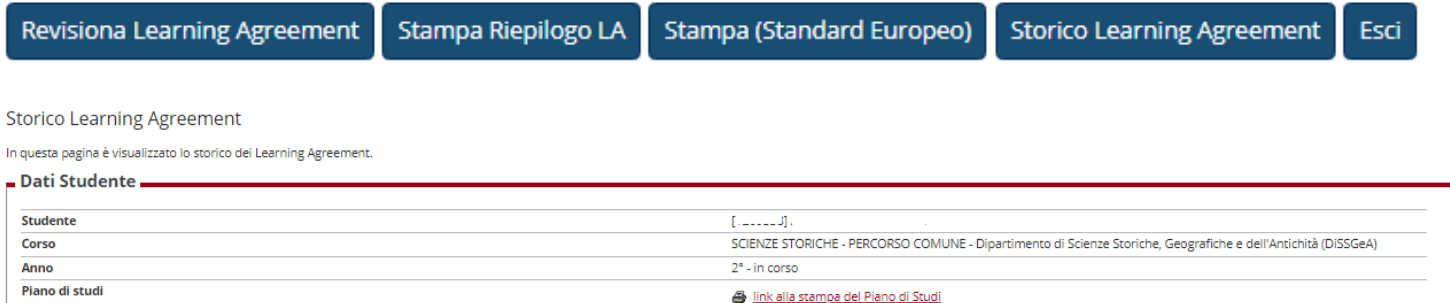

#### **Storico Learning Agreement**

| <b>Stato</b> | <b>Data</b> | Approvato | <b>Stampe</b> |   |
|--------------|-------------|-----------|---------------|---|
| Approvato    | 30/06/2019  |           | G.            |   |
| Sostituito   | 24/06/2019  |           | Æ.            | ᇹ |
| Sostituito   | 22/05/2019  |           | 5.            |   |
| Sostituito   | 05/05/2019  |           | s.            | ᇹ |

Torna Indietro

**8)** Sia il/la docente che lo studente possono visualizzare il Learning Agreement che può essere in uno dei seguenti stati:

- **- "presentato"** quando lo studente ha presentato il Learning Agreement che è stato inviato automaticamente al/alla docente
- **- "revisione"** quando il Learning Agreement è in fase di revisione da parte del/della docente
- **- "approvato"** quando il/la docente ha approvato il Learning Agreement, in questo stato è possibile visualizzare anche le eventuali note inserite dal/dalla docente
- **- "respinto"** quando il/la docente ha respinto il Learning Agreement, in questo stato è possibile visualizzare anche le eventuali note inserite dal/dalla docente
- **- "definitivo"** quando, dopo il riconoscimento, l'attività viene inserita nella carriera dello studente

**9)** Dopo la prima presentazione del Learning Agreement lo studente può presentare fino ad un massimo di **4 MODIFICHE** durante il periodo di mobilità.

In caso di modifica il/la docente che ha revisionato il Learning Agreement riceve una comunicazione via e-mail, quando il Learning Agreement viene approvato o respinto lo studente riceve una comunicazione via e-mail in automatico.

**10)** Dopo il rientro dello studente e prima del riconoscimento, in base ai risultati del Transcript of Records, il Learning Agreement può essere **"ridefinito"** in modo tale che corrisponda all'effettivo riconoscimento.

Questo Learning Agreement non viene inviato alla sede estera per l'approvazione perché si tratta di un documento interno che ridefinisce le attività in base ai risultati ottenuti e deve necessariamente essere approvato per consentire l'inserimento dell'attività nella carriera dello studente.

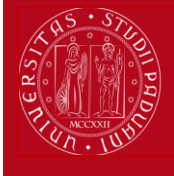

**UNIVERSITÀ DEGLI STUDI** DI PADOVA

*Area Relazioni Internazionali Projects&Mobility Office – Settore Mobility*

## **Learning Agreement Uniweb DOCENTE**

Prima del riconoscimento lo studente deve allegare al Learning Agreement in Uniweb il **Transcript of Records** nel **formato PDF** protetto rilasciato dal Settore Mobility e in caso di lavoro di tesi deve allegare anche la proposta di riconoscimento crediti del/della docente relatore/relatrice di Padova.

Dopo aver allegato questi documenti lo studente deve contattare per e-mail il/la docente che effettua il riconoscimento.

#### **11) CONTATTI**

Per problemi di carattere informatico: Settore Mobility : 049 827 3061 email: [erasmus@unipd.it](mailto:erasmus@unipd.it)

Per questioni di carattere amministrativo (abilitazioni alla procedura in Uniweb, presentazione e valutazione del Learning Agreement, Transcript of records, ecc):

- Programma Erasmus+ Studio e SEMP-Svizzera: Ufficio centrale: [erasmus@unipd.it](mailto:erasmus@unipd.it) oppure Uffici del Settore Mobility presso le Scuole di Ateneo nella sezione "Contatti": <http://www.unipd.it/erasmus-studio>
- Programma Ulisse Overseas: [bando.ulisse@unipd.it](mailto:bando.ulisse@unipd.it)
- Programma Doppio Titolo/Titolo Congiunto: Segreteria Didattica presso il Dipartimento e Settore Mobility: [mobility.out@unipd.it](mailto:mobility.out@unipd.it)